#### **SUPREME COURT OF VERMONT OFFICE OF THE COURT ADMINISTRATOR**

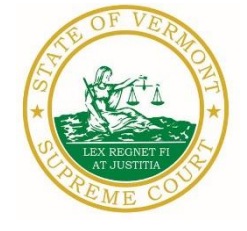

**THERESE CORSONES, ESQ. Mailing Address** State Court Administrator  $\mathbb{Z}$   $\mathbb{Z}$  Office of the Court Administrator [Therese.Corsones@vermont.gov](mailto:Therese.Corsones@vermont.gov) 109 State Street Montpelier, VT 05609-0701

> **Telephone** (802) 828-3278 **FAX:** 802 828-3457

[www.vermontjudiciary.org](http://www.vermontjudiciary.org/)

TO: Members of the Vermont Bar

FROM: Teri Corsones, Esq., State Court Administrator

- RE: Emergency Rule, Odyssey File and Serve and Public Portal Information, Filing of Exhibits & Other Miscellaneous Info
- DATE: August 22, 2023

To ensure you continue to receive emails from the judiciary, please add [JUD.AttyLicensing@vermont.gov](mailto:JUD.AttyLicensing@vermont.gov) [JUD.CAOMemotoBar@vermont.gov](mailto:JUD.CAOMemotoBar@vermont.gov) AND [JUD.AutomatedCourtEmail@vermont.gov](mailto:JUD.AutomatedCourtEmail@vermont.gov) to your Safe Senders list.

For your information, please find:

- *Emergency Promulgation Order Amending V.R.S.C.P. 2*
- *Odyssey File and Serve and Public Portal Information*
- *Filing of Exhibits*
- *Miscellaneous*
- *Receipt of Court Notices and Orders (eCabinet***)**

# **I. PROMULGATED RULE AMENDMENT**

*Emergency Promulgation Order Amending V.R.S.C.P. 2* <https://www.vermontjudiciary.org/EMERGENCYPROMULGATED--VRSCP2--STAMPED>

This Order was promulgated on **August 14, 2023; effective immediately.**

This emergency amendment is made to conform with an amendment to 12 V.S.A. § 5531 raising the jurisdictional limit for small claims proceedings to \$10,000.00, except for certain debt collection actions. See 2023, No. 46, § 9.

The Advisory Committee has been directed to review any comments received and advise the Court whether the amendments should be revised or remain permanent.

Comments on this emergency amendment should be sent by **October 23, 2023,** to Allan Keyes, Esq., Chair of the Advisory Committee on the Rules of Civil Procedure, at the following address:

> Allan Keyes, Esq., Chair Advisory Committee on the Rules of Civil Procedure [ark@rsclaw.com](mailto:ark@rsclaw.com)

### **II. ODYSSEY FILE & SERVE AND PUBLIC PORTAL INFORMATION**

Odyssey File and Serve has recently provided information for court users who are not receiving email notifications and who question whether their email addresses have mistakenly been placed on a "Suppression List." Here's a link to information in that regard [Why was my email placed on the](https://odysseyfileandserve.zendesk.com/hc/en-us/articles/4413402935693-Why-was-my-email-placed-on-the-Suppression-List-)  Suppression List? – [eFile \(zendesk.com\).](https://odysseyfileandserve.zendesk.com/hc/en-us/articles/4413402935693-Why-was-my-email-placed-on-the-Suppression-List-) Here's another link for court users who wish to have their email addresses "Safelisted" to ensure proper delivery <https://odysseyfileandserve.zendesk.com/hc/en-us/articles/360046887411> .

All Superior Courts, including the Environmental Division, the Judicial Bureau, and the Supreme Court are using Odyssey and accepting electronic filings through Odyssey File & Serve. Please use the following links to access Odyssey electronic filing and portal systems and for more information.

### **Reminders for OFS Users:**

### **1) PDFs must be "flattened" prior to efiling through Odyssey File & Serve**

With the increased use in electronic signature tools, it is important for OFS filers to remember that all PDFs must be flattened prior to filing in OFS. In order to eFile a formfillable PDF or a PDF that has been electronically signed, you must first save them as a flat file. Otherwise, the filing will fail and you will need to refile.

Follow the steps below to "flatten" a completed PDF:

1. Open the completed PDF.

2. Right click on document and select Print. NOTE: if document opens in Adobe, Select File and select Print.

3. Select the PDF printer. (The Adobe PDF printer is installed automatically with Adobe Acrobat. Numerous free PDF printer

drivers are available for download from the Internet.)

4. Select OK.

5. Specify location to save the printed, "flattened" version of the form.

- 6. Select Save
- **2)** Attorneys must select the party they represent as the "person responsible for fees" in the Fee section of the filing process. Additionally, when the attorney represents more than one party, attorneys should continue to select the same party as the "person responsible for fees"; otherwise, the attorney will incur an additional efiling use fee.

**Odyssey File & Serve.** Odyssey File & Serve (OFS) is the platform through which you electronically file with the courts. To access OFS, please visit <https://vermont.tylertech.cloud/OfsWeb/Home>

You can access user guides through the "User Guides" link in the "Self Help" window. You can also access docket-specific user guides and a new Frequently Asked Questions on the judiciary's website at [www.vermontjudiciary.org/efiling](https://www.vermontjudiciary.org/about-vermont-judiciary/electronic-access/electronic-filing)

For technical support regarding Odyssey File & Serve, please contact Tyler Technologies at 800- 297-5377 or [efiling.support@tylertech.com](mailto:efiling.support@tylertech.com)

If you have procedural questions about OFS, please email the judiciary at [JUD.EFileSupport@vermont.gov](mailto:JUD.EFileSupport@vermont.gov)

**Odyssey Public Portal**. The Odyssey Public Portal allows you to view your case files. To access the portal, please visit<https://publicportal.courts.vt.gov/Portal/> Before you can view your case files, you must first register in the portal and then request elevated access. The Public Portal User Guide contains instructions on how to register and request elevated access. You can read the user guide on our website at<https://www.vermontjudiciary.org/about-vermont-judiciary/public-portal>

For technical support regarding the Public Portal, please contact the Vermont Judiciary's HelpDesk at [Jud.helpdesk@vermont.gov](mailto:Jud.helpdesk@vermont.gov) When emailing, please write "**Public Portal**" in the subject line.

# **III. FILING OF EXHIBITS FOR EVIDENTIARY HEARING**

Per the 2020 Vermont Rules for Electronic Filing, all electronically filed documents (including exhibit lists and exhibits) must be submitted in PDF format. The Vermont Judiciary's website provides detailed instructions on how to submit exhibits for use at trials and other kinds of evidentiary hearings. <https://www.vermontjudiciary.org/FilersGuidetoExhibitsforHearings>

# **IV. MISCELLANEOUS**

### *a. Court Forms*

Court forms are constantly being updated. Please refer to the judiciary website for the most up-todate forms,<https://www.vermontjudiciary.org/court-forms>

Please use the link below to report any form question, concern or issue <http://www.vermontjudiciary.org/website-feedback-form> or you can access our Website Feedback program at the bottom of each web page.

*b. Obligation under A.O. 41*

Attorneys are reminded that an "attorney must report to the State Court Administrator within thirty days any change of the office mailing or electronic mail address" and that "[n]otice sent to a reported address is sufficient even if not received by the attorney because of failure to report the proper address or failure of delivery not caused by the court." A.O. 41, § 4(c). To update changes in your contact information, please access your attorney account with the [Attorney Portal](https://vermont.tylerhost.net/TylerFamis/ui/dashboard)

*c. Receipt of Court Notices and Orders (eCabinet)*

The Vermont courts send all court-issued documents (hearing notices, orders, etc.) to attorneys by email using the email addresses registered in a system called eCabinet. Attorneys may register up to three email addresses in the system and are responsible for keeping the information updated. The email address(es) registered in eCabinet are not used for service of documents filed by opposing parties, which is done through service contacts in Odyssey File & Serve.

To create an eCabinet account or update an existing account, attorneys must contact the Judiciary helpdesk through one of the methods listed below. Please include your attorney bar license number in your communication.

- Email [JUD.Helpdesk@vermont.gov](mailto:JUD.Helpdesk@vermont.gov)
- Telephone the Judiciary helpdesk at 802-828-4357
- Use the online form [eCabinet Registration/Update \(cognitoforms.com\)](https://www.cognitoforms.com/VermontJudiciary1/ECabinetRegistrationUpdate)

Updating information in the [Attorney Portal](https://vermont.tylerhost.net/TylerFamis/ui/dashboard) or in **eCabinet** does not automatically notify the other. It is your responsibility to update both. If you are a member of the Vermont Bar Association, you will also need to separately notify the VBA.